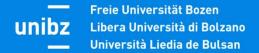

# ACTIVATE AN INTERNSHIP through "Career Hub"

**STUDENT ACCESS** 

**COMPANIES ACCESS** 

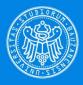

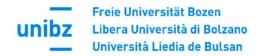

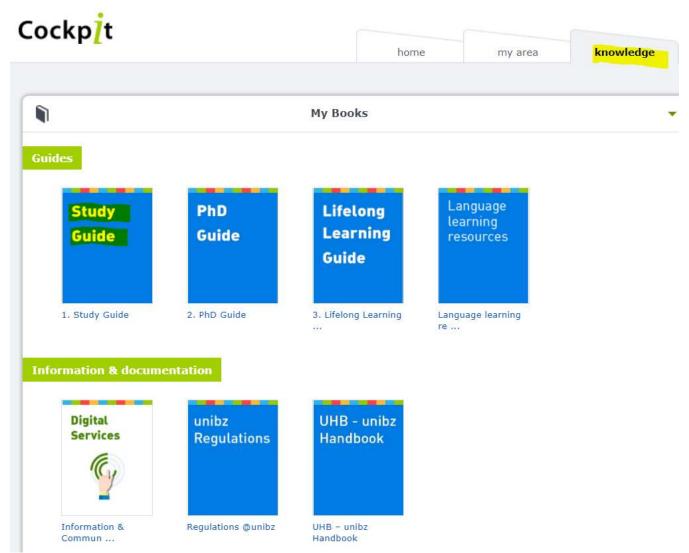

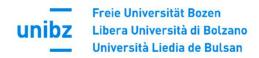

guide.unibz.it/en/internships-placement/internships-bz-bk/steps-forms/

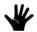

Life on Campus Study Career

Languages -

Exchange programmes

Internships and Placement

Graduation -

Internships BZ-BK

## Steps and Forms

## Covid 19 - Internships

Internships are generally continued or started in teleworking. If the activities of the internship are not or only partially compatible with teleworking, the internship can be carried out on site, provided that

a) local, national and foreign legal regulations allow it and

b) strict safety precautions are observed (Rector's Decree of the Free University of Bozen-Bolzano n. 1362/2020 from 13.11.2020, art. 4 Internships).

## Activate an Internship Step by Step

(N.B. The internship project must be created by the company in the Career Hub at least two weeks before the start date of the internship).

- Find a company or institution in which you want to accomplish your internship. More opportunities here.
- Bachelor students must have achieved a minimum of 30 credit points before starting their mandatory internship (see art. 2 of the General Internship Regulation).
- Discuss all internship details with your referee in the company/institution. In particular, clarify all duties, procedures, <u>competences</u>, instruments, the working period, the location and the working hours.
- 4. Find an academic tutor within your faculty (see art. 4 of the <u>General Internship</u> <u>Regulation</u>). In the case of a graduate internship, the role of the academic tutor must be assumed by the head of the course or a professor delegated by him. The Faculty of Economics always requires students to write and upload a motivation letter in

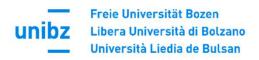

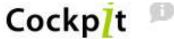

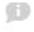

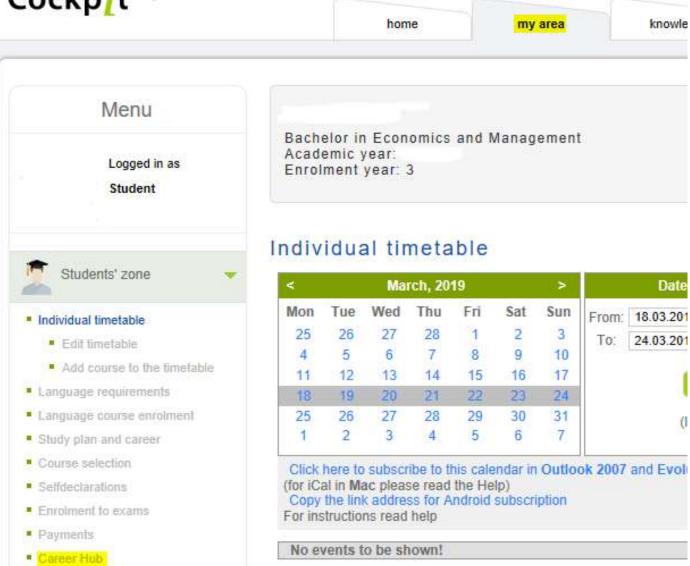

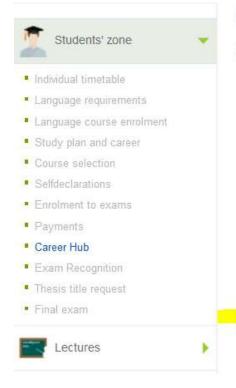

## Career Hub

Access Career Hub/AlmaLaurea.

This tool will allow you to create and constantly update your CV, check job and internship offers and send your applications.

# Please select an option Internship administration Create and update your CV Internship offers Job offers AlmaLaurea questionnaire (active 6 months prior to presumed graduation date)

Start

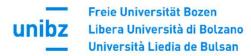

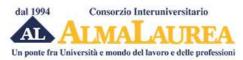

## Registrazione: selezione del titolo di studio 3 CONSENSO TITOLO DI STUDIO DATI ANAGRAFICI 4 RECAPITIE PASSWORD (i campi contrassegnati con il simbolo 🛊 sono obbligatori) Lib. Univ. di BOLZANO Ateneo/Istituzione 2015/2016 Anno di iscrizione al corso / Anno di Immatricolazione Laurea di primo livello (3 anni) Corso di laurea in Economia e Management Denominazione del corso Tipologia di utente \* Studente (non iscritto all'ultimo anno di corso nè fuori corso) O Prossimo al conseguimento del titolo (iscritto all'ultimo anno di corso o fuori corso) O Titolo conseguito (laureato/diplomato) Anno previsto per la conclusione degli studi 2019 🗸 🕜 INDIETRO PROCEDI

Consorzio Interuniversitario AlmaLaurea, tel. 051 6088919051 6088919 - p.iva 02120391202

Tutti i servizi dedicati alle aziende vengono effettuati da AlmaLaurea srl, società interamente controllata dal Consorzio AlmaLaurea, autorizzata dal Ministero del Lavoro all'esercizio dell'attività di ricerca e selezione del personale (iscritta all'Albo delle agenzie di lavoro sez. IV - autorizzazione definitiva Prot. N. 0001543 del 21/01/2008) e all'attività di intermediazione (autorizzazione in via provvisoria prot. 39/15554 del 27/11/2013).

Causa tentativi utilizzo fraudolento del nome AlmaLaurea, mediante posta elettronica e nomi di dominio, si avverte che questo è l'unico sito web ufficiale di AlmaLaurea e che gli unici indirizzi di posta elettronica validi ed autorizzati sono quelli riportati su questo sito.

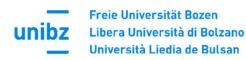

# Registrazione: consenso al trattamento dei dati personali

1 DATI ANAGRAFICI 2 TITOLO DI STUDIO 3 CONSENSO 4 RECAPITI E PASSWORD

#### RIEPILOGO CORSO

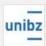

Libera Università di BOLZANO Facolta' di ECONOMIA Sede BOLZANO

Corso di laurea in Economia e Management Laurea di primo livello (3 anni) (3 anni) Classe: scienze dell'economia e della gestione aziendale (L-18)

Per poter procedere alla registrazione è necessario avere il tuo consenso al trattamento dei dati personali.

Il primo consenso è indispensabile: senza non possiamo nemmeno memorizzare i dati finora inseriti.

Il secondo consenso è comunque molto importante perché ti consente di creare e pubblicare il tuo curriculum vitae nella banca dati Almalaurea. In qualunque momento potrai, comunque, decidere di non rendere visibile in tuo curriculum alle aziende utilizzando il pannello di configurazione dei servizi presente nel tuo Profilo AlmaGo.

#### Consenso necessario per procedere alla registrazione

Preso atto dell'informativa, in conformità a quanto previsto dal Codice in materia di protezione dei dati personali, l'interessato consente che i dati raccolti in questa procedura di registrazione siano trattati dal Consorzio AlmaLaurea al solo fine di erogare i servizi previsti per studenti e laureandi(compilazione dei questionari statistici richiesti dal proprio Ateneo).

acconsento
 non acconsento

#### Consenso necessario per la creazione e la pubblicazione del curriculum vitae

Preso atto dell'informativa, in conformità a quanto previsto dal Codice in materia di protezione dei dati personali, l'interessato consente che i suoi dati anagrafici e curricolari siano trattati dal Consorzio AlmaLaurea per le finalità di inserimento nel mondo del lavoro e di formazione professionale.

acconsentonon acconsento

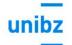

# Registrazione: inserimento dei recapiti

1 DATI ANAGRAFICI 2 TITOLO DI STUDIO 3 CONSENSO 4 RECAPITI E PASSWORD

#### RIEPILOGO CORSO

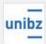

Libera Università di BOLZANO

Facolta' di ECONOMIA

Sede BOLZANO

Corso di laurea in Economia e Management

Laurea di primo livello (3 anni) (3 anni)

Classe: scienze dell'economia e della gestione aziendale (L-18)

Ti chiediamo altre informazioni necessarie per completare lo "scheletro" essenziale del tuo curriculum vitae.

Dopo aver completato la registrazione potrai arricchire il curriculum vitae con eventuali altri titoli di studio ed altre informazioni fondamentali (conoscenze linguistiche e informatiche, ...).

Continua a fare riferimento al titolo di studio che hai selezionato.

campi contrassegnati con il simbolo \* sono obbligatori)

#### INFORMAZIONI TITOLO

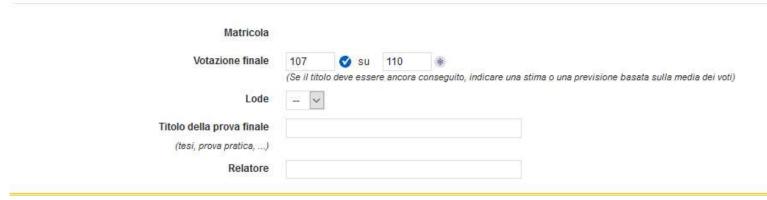

#### RESIDENZA

Stato ITALIA ~

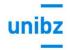

### Freie Universität Bozen Libera Università di Bolzano Università Liedia de Bulsan

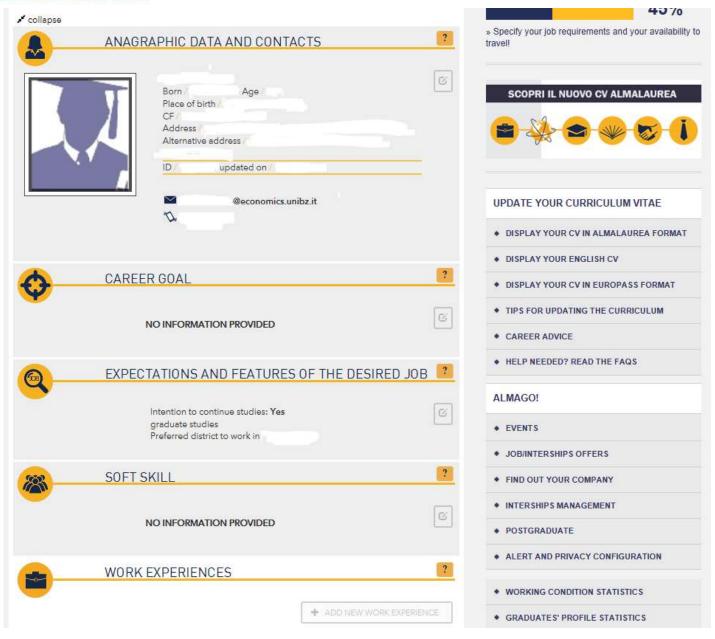

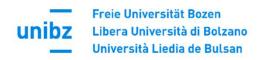

HOME CHI SIAMO STUDENTI E LAUREATI AZIENDE UNIVERSITÀ MEDIA

Home . Studenti e Laureati . Offerte di lavoro e tirocinio

# Offerte di lavoro e tirocinio

Questa pagina ti fornisce l'accesso diretto a tutti gli annunci pubblicati su AlmaLaurea.it e dagli uffici placement degli Atenei presso i quali hai studiato.L'invio della candidatura è automatico: bastano pochi click per inviare il tuo curriculum AlmaLaurea.

CONSULTA LE TUE PRECEDENTI CANDIDATURE >

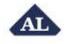

Consulta le offerte di lavoro pubblicate sul sito di AlmaLaurea

Consulta le offerte di lavoro. Le offerte di tirocinio sono pubblicate sul sito di Ateneo

OFFERTE DI LAVORO 

•

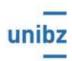

#### Libera Università di BOLZANO

Consulta le offerte di lavoro e quelle di tirocinio (curriculare ed extra-curriculare) sulle due bacheche

OFFERTE DI LAVORO >

OFFERTE DI TIROCINIO >

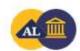

#### Consulta tutte le offerte in un'unica bacheca

Consulta tutte le offerte di lavoro e tirocinio in un'unica bacheca. Attraverso il seguente link potrai visualizzare tutti gli annunci pubblicati sul sito AlmaLaurea.it e sul placement del tuo ateneo in un'unica bacheca.

VISUALIZZA TUTTE LE OFFERTE DI LAVORO E TIROCINIO >

#### AGGIORNA IL TUO CURRICULUM VITAE

- VISUALIZZA IL TUO CV ALMALAUREA
- SUGGERIMENTI PER L'AGGIORNAMENTO DEL
- CONSIGLI DI CARRIERA
- HAI BISOGNO DI AIUTO? CONSULTA LE FAQ.

#### ALMAGO!

- EVENTI
- OFFERTE DI LAVORO/TIROCINI
- TOP EMPLOYER DEL PAESE
- GESTISCI I TUOI TIROCINI
- POST-LAUREA
- ALERT E VISUALIZZAZIONE CV

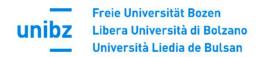

Home » Placement » Studenti e laureati » Annunci

## Bacheca Annunci

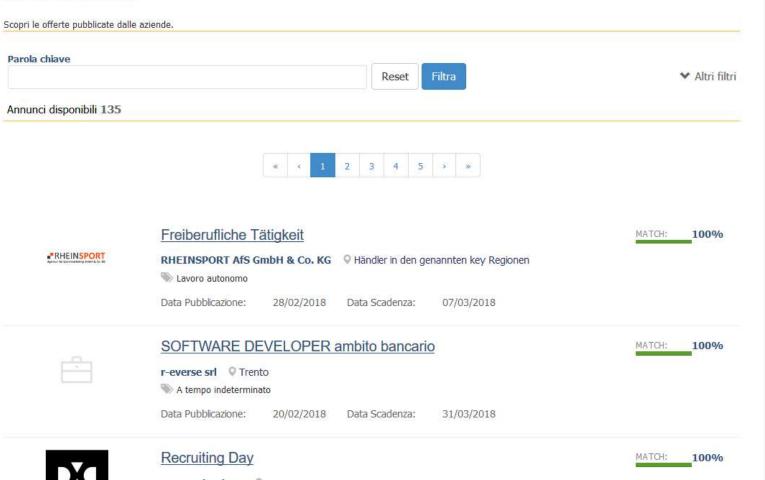

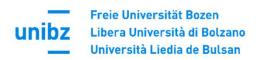

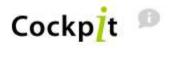

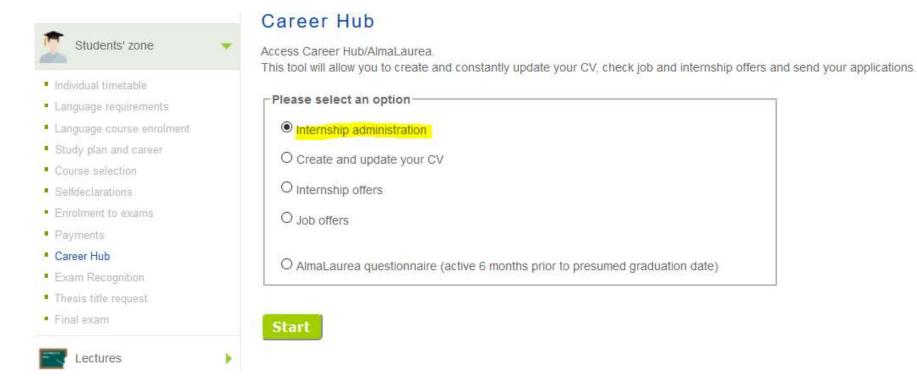

my area

home

knowledge

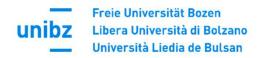

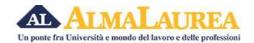

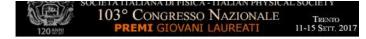

HOME CHI SIAMO STUDENTI E LAUREATI AZIENDE UNIVERSITÀ MEDIA Home . Studenti e Laureati . Tirocini AGGIORNA IL TUO CURRICULUM VITAE Tirocini VISUALIZZA IL TUO CV ALMALAUREA SUGGERIMENTI PER L'AGGIORNAMENTO DEL Non sono disponibili tirocini. In alternativa è possibile visitare la bacheca almalaurea per consultare le varie offerte di lavoro. · CONSIGLI DI CARRIERA . HAI BISOGNO DI AIUTO? CONSULTA LE FAQ. VAI ALLA BACHECA OFFERTE > ALMAGO! ◆ EVENTI Tipologia tirocinio: Curriculare ◆ OFFERTE DI LAVORO/TIROCINI Periodo: 30/10/2017 - 22/12/2017 Azienda: Klaus Breitenberger TOP EMPLOYER DEL PAESE Luogo: LANA, (BZ) ◆ GESTISCI I TUOI TIROCINI Stato: Completato Ateneo: Libera Università di BOLZANO POST-LAUREA ◆ ALERT E VISUALIZZAZIONE CV QUANTI TROVANO LAVORO DOPO LA LAUREA TORNA AD ALMAGO! > . IL PROFILO DEL TUO CORSO DI STUDI MODIFICA PASSWORD

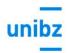

Stato @ Completato

Convenzione 879/18 - Tutti - (16/01/2018 - 15/01/2023)

Stato verifica Da verificare

Permetti stampa attestato in deroga all'opzione configurata No

Annotazioni ad uso interno

## 1

## Storico progetto formativo

| Azione                                                | Data 💠     | Stato \$   |           |
|-------------------------------------------------------|------------|------------|-----------|
| Tirocinio attivato                                    | 29/01/2018 | Completato | DETTAGLIO |
| Tirocinio approvato                                   | 24/01/2018 | Completato | DETTAGLIO |
| Approvazione da parte del docente                     | 23/01/2018 | Completato | DETTAGLIO |
| Richiesta di approvazione del tirocinio               | 23/01/2018 | Completato | DETTAGLIO |
| Progetto formativo creato dall'utente SARA MARTINATTI | 23/01/2018 |            |           |

## Gestione documentale

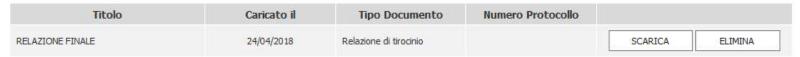

Aggiungi Allegato

## Valutazioni 0

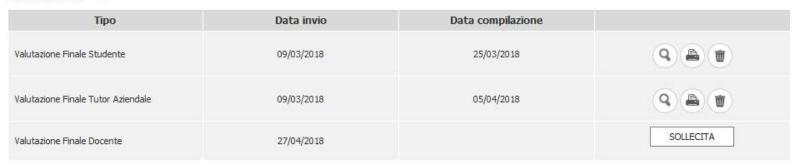

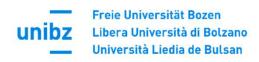

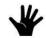

Life on Campus Study Career

Languages •

Exchange programmes

Internships and Placement

Graduation -

Internship BZ-BK

## Activate an Internship Step by Step

(N.B. The internship project must be created by the company in the Career Hub at least two weeks before the start date of the internship).

- Find a company or institution in which you want to accomplish your internship. More opportunities here.
- 2. Bachelor students must have achieved a minimum of 30 credit points before starting their mandatory internship (see art. 2 of the General Internship Regulation).
- 3. Discuss all **internship details** with your referee in the company/institution. In particular, clarify all duties, procedures, <u>competences</u>, instruments, the working period, the location and the working hours.
- 4. Find an academic tutor within your faculty (see art. 4 of the <u>General Internship</u> <u>Regulation</u>). In the case of a graduate internship, the role of the academic tutor must be assumed by the head of the course or a professor delegated by him. The Faculty of Economics always requires students to write and upload a motivation letter in Career Hub (please see the Faculty's Guidelines).
- 5. Please register in the Career Hub (if you have not done so already).
- 6. The company/institution will have to register in the Career Hub or login (if already done) and proceed with creating a new internship project. To do so, the company/institution needs: your tax number, matriculation number and the name of your academic tutor.

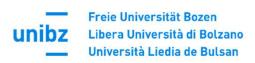

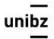

University -

Faculties ▼

Study Programmes •

Companies and Partnerships

Ser

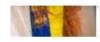

# Internships and Job Placement

Most of our degree courses involve a compulsory internship. Besides trilingualism, the practical approach of our study programmes is one of the reasons why more than 71,9% of our graduates find a job within a year after graduation (AlmaLaurea).

You might contact our Career service:

- if your company can offer opportunities for an internship or would like to start an internship,
- or you have student jobs vacancies,
- or you are looking for a student for a collaboration to investigate and solve a practical issue or carry out a research project for a final dissertation,
- or if you wish to hire one of our graduates.

# Internship for Training and Orientation

In order to publish internship offers or to start an internship:

- register to our online platform Career Hub;
- read our <u>guidelines</u> to activate an internship;
- for further questions you can find help in our handbook for hosting institutions.

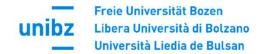

### **GUIDELINE CAREER HUB - ACTIVATING AN INTERNSHIP**

Register the company on the Career Hub: Enter your credentials to connect to the service Remomber that the credentials are specific for each University and AlmaLaures Remember me on this computer You don't have your credentials yet? Register You will receive a written notification from the Career Service regarding activation of your profile. Access the Career Hub - section "Manage internships": Saved Search options Job offer management. Internships management

After selecting the "Manage internships" option, you will reach the following view:

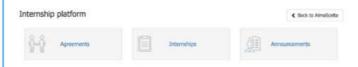

Here you choose either:

- Agreement (if you still have to draw up the internship agreement), or
- Internship projects (if you have already entered the agreement, it has been activated and you want to create an internship project for a specific unibz student).

N.B. To create an internship project (1), the intern must provide the following information:

- a) Name of the academic tutor (professor at unibz);
- b) Tax and student ID number (of the intern).

Via "save and send", the internship project is then automatically sent to the academic tutor (for approval). You can also save the internship project as a draft at any time in order to enter missing data at a later time.

P.S. The Announcements area is used to publish general job advertisements or internship offers online.

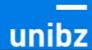

#### Career Service

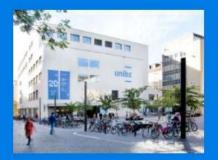

#### Career Service

Universitätsplatz 1 - piazza Università, 1 Italy - 39100, Bozen-Bolzano Tel +39 0471 012700 Fax +39 0471 012709 careerservice@unibz.it

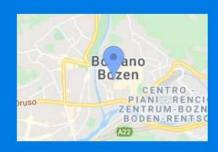

#### Opening Hours

At present only via telephone Monday through Thursday: 08:30-12:30 and 14:00-17:00

Alternatively, you may book an online appointment

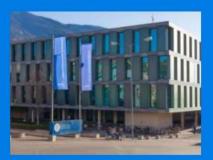

#### Career Service

Regensburger Allee 16 - viale Ratisbona, Italy - 39042, Brixen-Bressanone Tel +39 0471 012700 Fax +39 0471 012709 careerservice@unibz.it

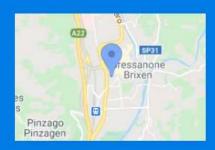

#### Opening Hours

At present only via telephone Monday through Thursday: 08:30-12:30 and 14:00-17:00 Friday: 08:30-12:30

Alternatively, you may book an online appointment

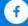

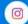

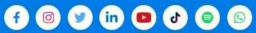

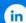

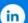

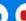

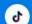

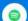

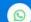

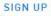

SIGN UP for the unibz newsletter